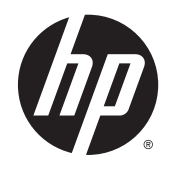

**Gebruikershandleiding** 

© 2014 Hewlett-Packard Development Company, L.P.

Windows en Windows Vista zijn in de V.S. gedeponeerde handelsmerken van Microsoft Corporation.

De garantie voor HP-producten en services is vastgelegd in de garantieverklaringen bij de betreffende producten. Aan de informatie in deze publicatie kunnen geen aanvullende rechten worden ontleend. HP is niet aansprakelijk voor technische fouten, drukfouten of weglatingen in deze publicatie.

Dit document bevat bedrijfseigen informatie die door copyrights beschermd wordt. Geen deel van dit document mag worden gefotokopieerd, gereproduceerd of vertaald naar een andere taal zonder voorafgaande geschreven toestemming van Hewlett-Packard Company.

Eerste editie: september 2014

Artikelnummer van document: 775557-331

#### Over deze handleiding

Deze gids geeft informatie over opties van de monitor, het instellen van de monitor, en technische specificaties.

- A WAARSCHUWING! Als u de aanwijzingen in de op deze wijze benadrukte tekst niet opvolgt, kan dit lichamelijk letsel of fatale ongelukken tot gevolg hebben.
- A VOORZICHTIG: Als u de aanwijzingen in de op deze wijze benadrukte tekst niet opvolgt, kan dit beschadiging van de apparatuur of verlies van gegevens tot gevolg hebben.
- **EX OPMERKING:** Tekst die op deze wijze is benadrukt, geeft aanvullende informatie aan.

# Inhoudsopgave

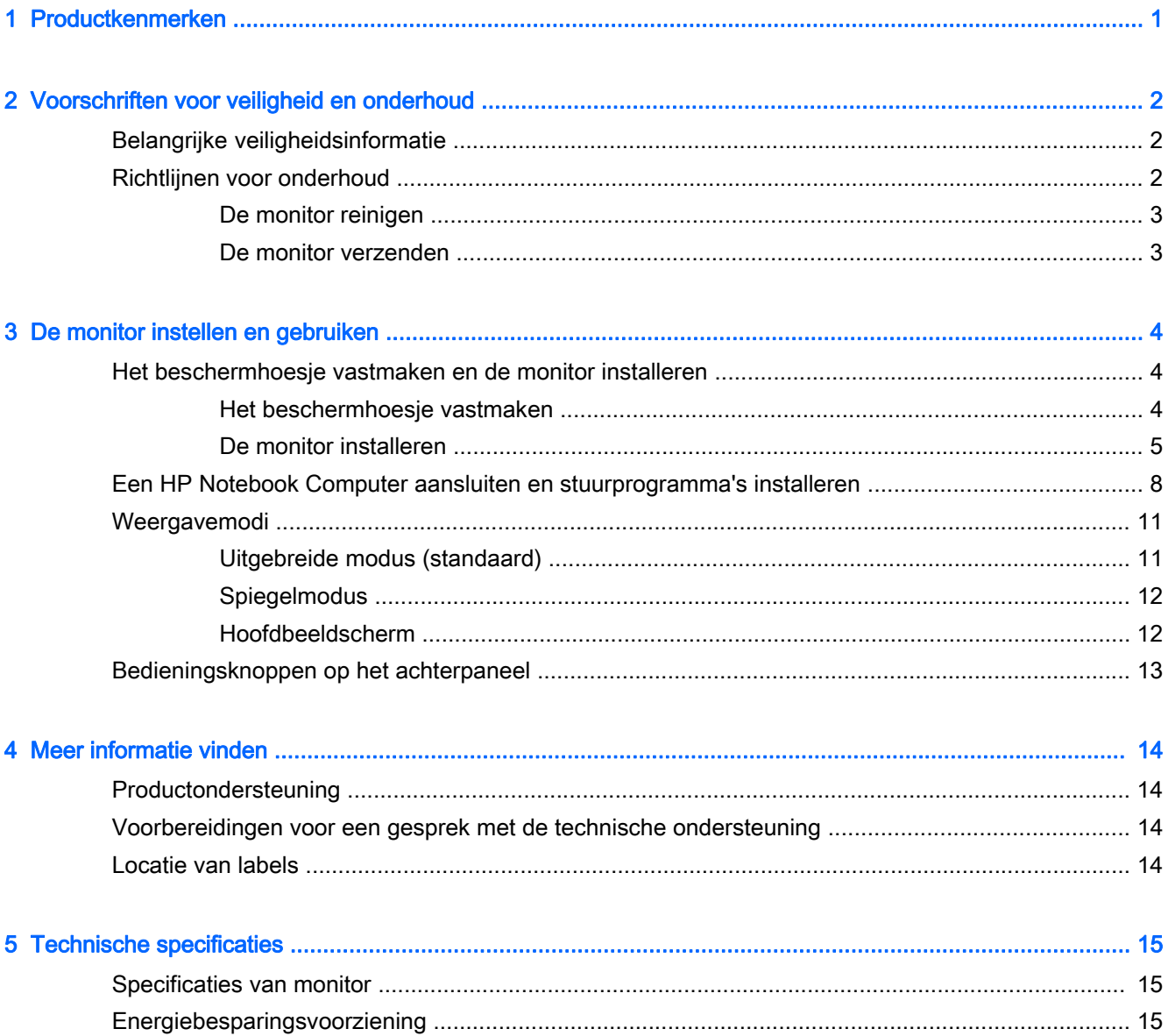

# <span id="page-6-0"></span>1 Productkenmerken

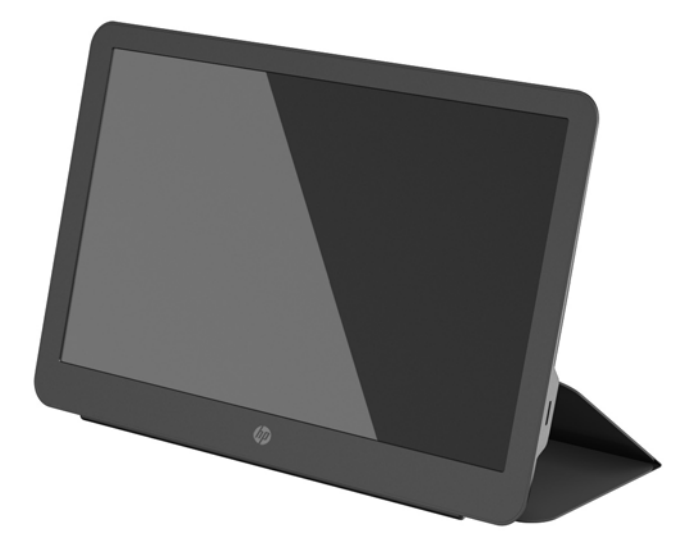

De LCD-monitor (Liquid Crystal Display) heeft een active-matrix, TFT-scherm (Thin-Film Transistor) met de volgende kenmerken:

- 35,6 cm (14 inch) diagonale bekijkbaar gebied met 1600 x 900 resolutie, plus volledige ondersteuning voor lagere resoluties
- Een enkele USB 3.0-aansluiting voor voeding en video (met USB 3.0-kabel meegeleverd)
- Paneel met LED-achtergrondlicht met ultradun scherm
- Geïntegreerde, verstelbare houder verandert in een platgevouwen draagtas voor snel en eenvoudig transport
- Ingebouwde bedieningsknoppen op het achterpaneel voor aanpassing van voeding en helderheid
- Schijf met software en documentatie die onder andere stuurprogramma's voor de monitor, productdocumentatie en kennisgevingen voor het product bevat

# <span id="page-7-0"></span>2 Voorschriften voor veiligheid en onderhoud

## Belangrijke veiligheidsinformatie

Voor veiligheidsinformatie en kennisgevingen raadpleegt u de kennisgevingen voor het product op de mediaschijf, als deze is meegeleverd, of in de documentatiekit. Ga voor updates voor de gebruikershandleiding van het product naar <http://www.hp.com/support>en selecteer uw land. Kies Drivers en downloads en volg daarna de instructies op het scherm.

Een USB-kabel voor voeding en gegevens is bij de monitor meegeleverd. Gebruik alleen de meegeleverde kabel bij het aansluiten van de monitor op een computer.

A WAARSCHUWING! Lees de Handleiding voor veiligheid en comfort voor informatie over het vermijden van het risico op ernstige verwondingen. In de handleiding vindt u een beschrijving van de juiste instelling van het werkstation, de correcte houding en goede en gezonde gewoonten bij het werken met de computer. Ook bevat de handleiding belangrijke informatie over elektrische en mechanische veiligheid. Deze handleiding is te vinden op de website <http://www.hp.com/ergo>en/of op de documentatieschijf, als deze bij de monitor is meegeleverd.

A WAARSCHUWING! LCD-monitors die niet goed op dressoirs, boekenkasten, boekenplanken, bureaus, luidsprekers, koffers of karren staan, kunnen vallen en persoonlijk letsel veroorzaken.

Zorg ervoor dat u de USB-kabel die op de LCD-monitor is aangesloten, zo omleidt dat niemand eraan kan trekken, niemand ze kan beetpakken en niemand erover struikelt.

A VOORZICHTIG: Voor de bescherming van de monitor, alsmede de computer, is het van belang dat u het netsnoer van de computer aansluit op een apparaat met overspanningsbeveiliging zoals een stekkerdoos of uninterrupted power supply (UPS). Niet alle stekkerdozen bieden beveiliging tegen netstroompieken; de stekkerdozen die dit wel doen, zijn voorzien van een label waarop dit staat aangegeven. Gebruik een stekkerdoos waarvan de fabrikant een schadevervangingsbeleid voert, zodat u uw apparaten kunt vervangen als de stroomstootbeveiliging niet werkt.

Gebruik geschikt meubilair van een correct formaat voor een goede ondersteuning van uw HP LCDmonitor.

VOORZICHTIG: Pak de monitor niet op bij het beschermhoesje. De hoes en de monitor hangen met magneten aan elkaar vast. Als u de monitor niet naar behoren vasthoudt, kan deze loskomen van de hoes en vallen.

### Richtlijnen voor onderhoud

Om de prestaties van de monitor te verbeteren en de levensduur te verlengen:

- Open de monitorbehuizing niet of probeer niet om zelf dit product te onderhouden. Gebruik alleen de knoppen die in de bedieningsinstructies worden beschreven. Als de monitor niet goed werkt of gevallen of beschadigd is, neemt u contact op met een bevoegde HP-leverancier, verkoper of -serviceprovider.
- Gebruik enkel een stroombron en aansluiting die geschikt zijn voor deze monitor, zoals aangegeven op het label/achterplaat van de monitor.
- <span id="page-8-0"></span>Schakel de monitor uit als deze niet wordt gebruikt. U kunt de levensduur van de monitor aanzienlijk verlengen door een schermbeveiliging te gebruiken en de monitor uit te schakelen wanneer deze niet wordt gebruikt.
- **EV OPMERKING:** Monitoren met "inbranding" vallen niet onder de HP garantie.
- De sleuven en openingen in de behuizing zijn bedoeld voor ventilatie. Deze openingen mogen niet worden geblokkeerd of afgedekt. Duw nooit voorwerpen van wat voor vorm dan ook in de sleuven of andere openingen van de behuizing.
- Laat de monitor niet vallen en plaats deze niet op een onstabiele ondergrond.
- Leg geen voorwerpen op de USB-kabel. Stap niet op de kabel.
- Plaats de monitor in een goed geventileerde ruimte, uit de buurt van buitensporig licht, hitte of vochtigheid.

#### De monitor reinigen

- 1. Schakel de monitor uit en koppel de USB-kabel los van de achterkant.
- 2. Stof de monitor af door het scherm en de behuizing schoon te vegen met een zachte, schone doek.
- 3. Gebruik voor hardnekkig vuil een mengsel van een evenredig deel water en isopropylalcohol.

VOORZICHTIG: Bevochtig een doek met het reinigingsmiddel en veeg het scherm voorzichtig schoon. Spuit het reinigingsmiddel nooit rechtstreeks op het scherm, omdat het dan achter het voorpaneel terecht kan komen en de elektronica kan beschadigen.

VOORZICHTIG: Gebruik voor het reinigen van het scherm of de behuizing van de monitor geen reinigingsmiddelen op petroleumbasis, zoals benzeen, thinner of andere vluchtige stoffen. Deze chemicaliën kunnen de monitor beschadigen.

#### De monitor verzenden

Bewaar de originele verpakking van de monitor. Mogelijk hebt u deze later weer nodig om de monitor te verhuizen of te verzenden.

# <span id="page-9-0"></span>3 De monitor instellen en gebruiken

## Het beschermhoesje vastmaken en de monitor installeren

#### Het beschermhoesje vastmaken

- 1. Leg de monitor met de voorkant naar boven op een vlakke ondergrond.
- 2. Zoek op het beschermhoesje de flap met een ribbel aan een kant. Houd de hoes met de ribbel naar boven en de flap over het HP-logo op de rand van de monitor.

De bovenkant van het beschermhoesje is nu uitgelijnd met de bovenkant van de monitor.

3. Laat het beschermhoesje zakken op de monitor.

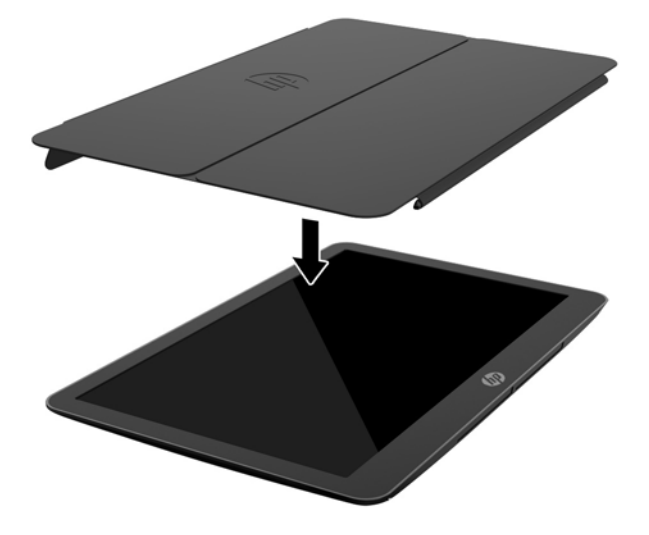

Wanneer het beschermhoesje de monitor raakt, worden magneten in de onderkant van de hoes uitgelijnd en bevestigd aan de monitor.

<span id="page-10-0"></span>4. Vouw de flap om de bovenkant van de monitor en druk deze op de achterkant van de monitor om het beschermhoesje vast te maken aan het scherm.

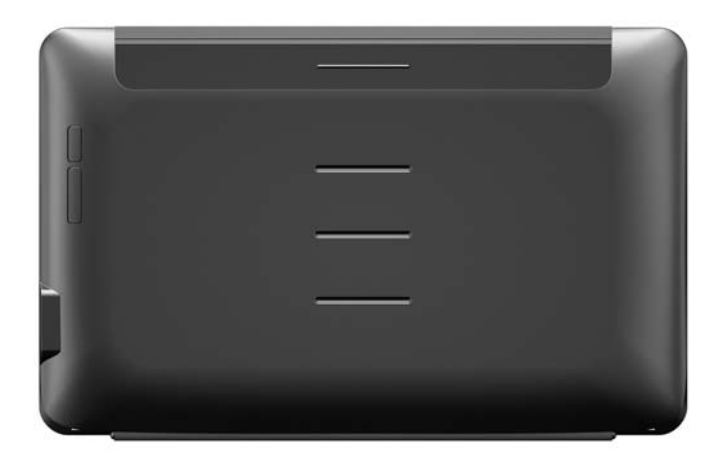

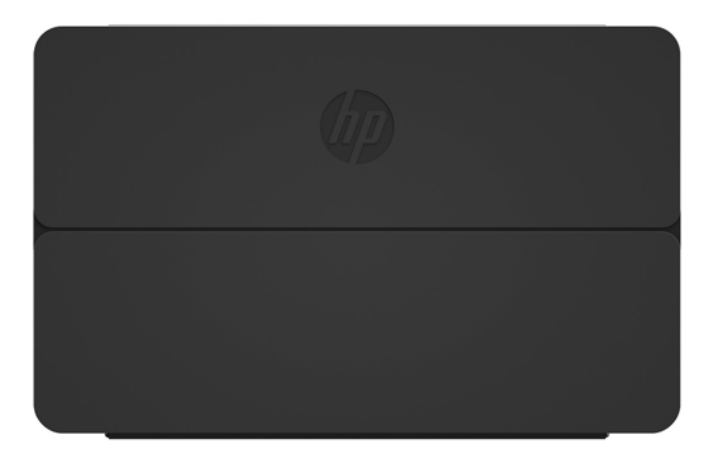

**EX OPMERKING:** Als u de flap niet om de bovenkant van de monitor kunt vouwen, is de hoes met de verkeerde kant naar boven geplaatst. Maak de hoes voorzichtig los, draai deze om en herhaal de procedure.

#### De monitor installeren

**A VOORZICHTIG:** Pak de monitor niet op bij het beschermhoesje. De hoes en de monitor hangen met magneten aan elkaar vast. Als u de monitor niet naar behoren vasthoudt, kan deze loskomen van de hoes en vallen.

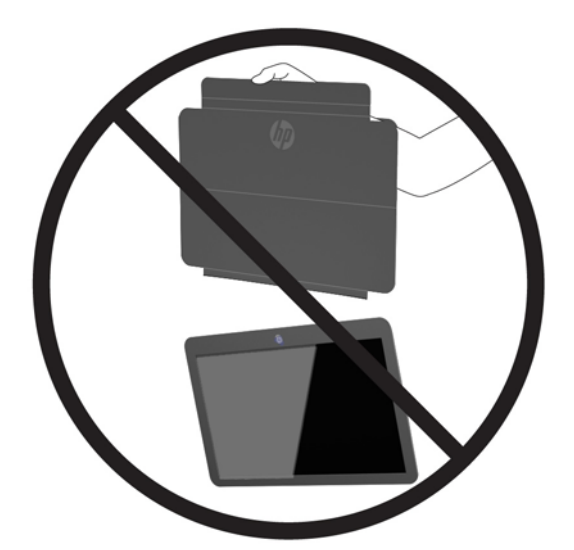

1. Ondersteun de monitor met één hand en til de flap op.

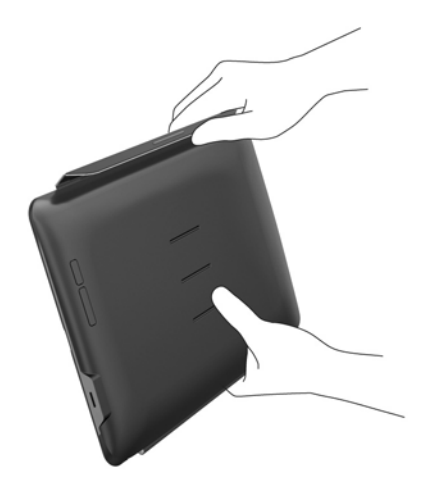

2. Blijf de monitor ondersteunen terwijl u het beschermhoesje opent.

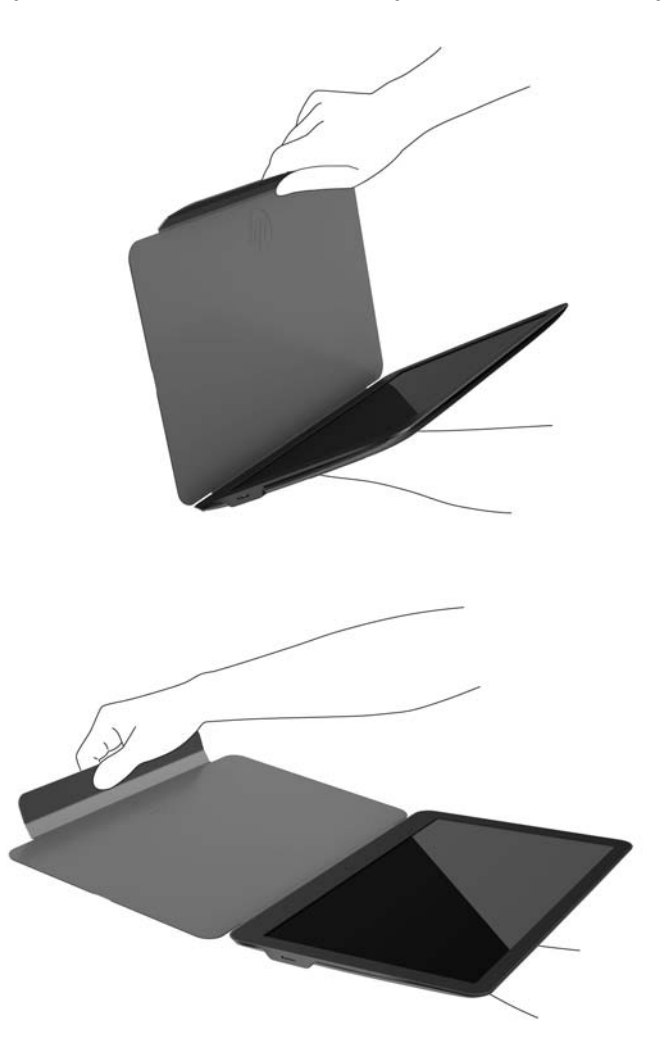

- 3. Plaats de onderkant van de monitor op een vlakke ondergrond met het beschermhoesje achter de monitor.
- 4. Vouw het beschermhoesje naar de achterkant van de monitor.

<span id="page-13-0"></span>5. Druk de ribbel aan de binnenkant van de flap in de bovenste of middelste groef in de achterkant van de monitor om deze rechtop te zetten.

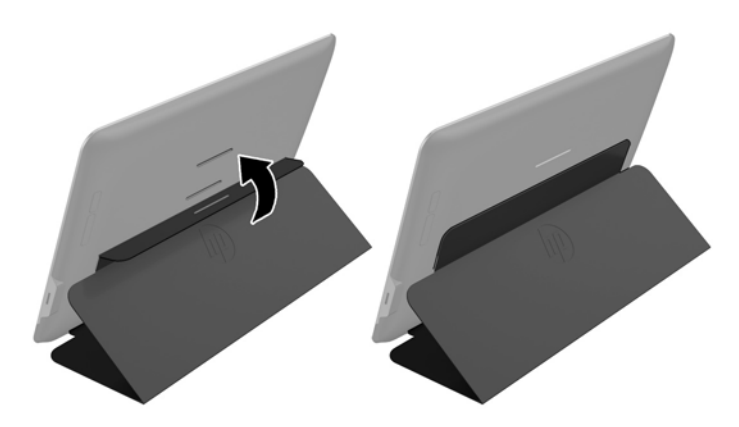

**TV OPMERKING:** Als u de monitor liever wat rechter gebruikt, kiest u de middelste groef. Kies de bovenste groef voor een schuinere stand.

#### Een HP Notebook Computer aansluiten en stuurprogramma's installeren

**ELANGRIJK:** In Windows Vista en nieuwer staat DisplayLink-software in nauwe wisselwerking met de primaire videokaart. DisplayLink ondersteunt en test een enkele videokaart (GPU) in een pc van alle voornaamste leveranciers van videokaarten (Intel, ATI, NVIDIA en Via). SIS-videokaarten worden niet ondersteund.

De volgende GPU-configuraties vertonen in bepaalde omstandigheden mogelijk compatibiliteitsproblemen in Windows Vista en nieuwer:

● NVIDIA SLI in SLI-modus

Andere GPU-configuraties, waaronder de volgende, worden momenteel niet ondersteund en werken niet in Windows Vista en nieuwer.

- **Crossfire**
- **SLI niet in SLI-modus**
- Meerdere grafische WDDM-stuurprogramma's tegelijkertijd actief

Schakel de monitor niet in voordat u de stuurprogramma's op uw computer hebt geïnstalleerd en de monitor hebt aangesloten op de computer. U instellen van de monitor doet u als volgt:

- 1. Installeer de stuurprogramma's met één van de volgende bronnen:
	- Plaats de schijf die bij de monitor is meegeleverd in de optische schijfeenheid van uw HPcomputer.
	- Ga naar <http://www.hp.com/support>en volg de instructies op het scherm om de stuurprogramma's voor de monitor te zoeken en te downloaden.

**EX OPMERKING:** Deze bron biedt de meest recente stuurprogramma's.

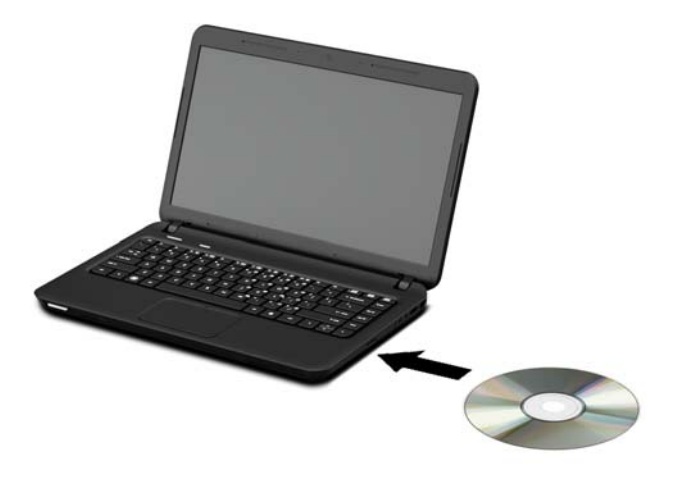

- 2. Sluit het enkele uiteinde van de meegeleverde USB-Y-kabel aan op de USB-poort van de monitor en sluit het andere uiteinde van de kabel aan op de computer in één van de volgende configuraties:
	- Sluit de primaire USB-connector aan het andere uiteinde van de kabel aan op een 3.0 USB-poort van de computer.
	- Sluit beide USB-connectors aan het andere uiteinde van de kabel aan op twee USB 2.0 poorten van de computer.

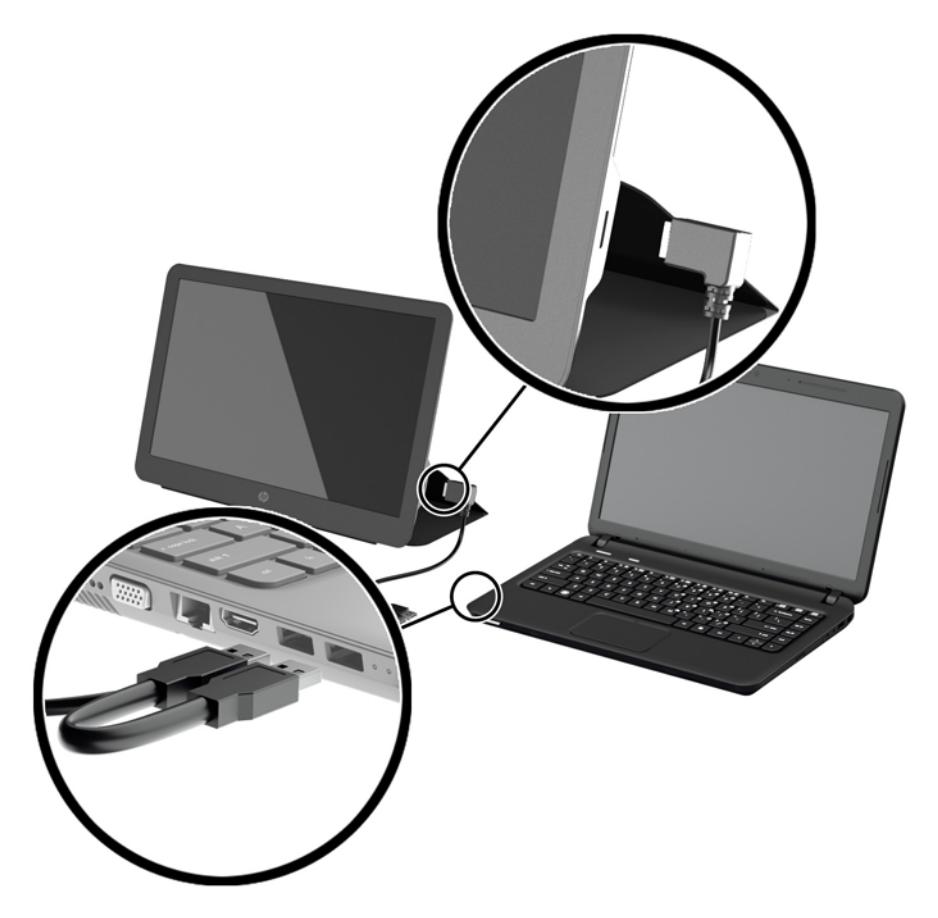

- 3. Schakel de monitor in.
- 4. Na het installeren van de software en het aansluiten van de monitor, verschijnt het volgende pictogram in het systeemvak.

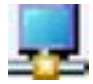

Klik op het pictogram om het menu te openen waarmee u de weergavemodus kunt selecteren en de aangesloten monitor kunt beheren.

Als de monitor niet wordt ingeschakeld, voert u de volgende stappen uit:

- 1. Zorg ervoor dat de USB-kabel goed is aangesloten op de monitor en de computer. Als de kabel is aangesloten op USB-2.0-poorten van de computer, zorgt u ervoor dat beide USB-connectors van de Y-kabel zijn aangesloten op USB 2.0-poorten van de computer.
- 2. Druk op de aan/uit-knop op de achterkant van de monitor.
- 3. Zorg ervoor dat het grafische USB-stuurprogramma is geïnstalleerd op de pc. Installeer de stuurprogramma's met één van de volgende bronnen:
	- Plaats de schijf die bij de monitor is meegeleverd in de optische schijfeenheid van uw HPcomputer.
	- Ga naar <http://www.hp.com/support>en volg de instructies op het scherm om de stuurprogramma's voor de monitor te zoeken en te downloaden.

**EV** OPMERKING: Deze bron biedt de meest recente stuurprogramma's.

## <span id="page-16-0"></span>Weergavemodi

Wanneer de monitor is aangesloten op uw notebook- of desktopcomputer, kunt u de monitor configureren in twee modi: de modus Uitbreiden of de Mirror. U kunt de monitor ook instellen als hoofdbeeldscherm.

#### Uitgebreide modus (standaard)

In de modus Uitbreiden (de standaardmodus) wordt de weergave van het Windows-bureaublad uitgespreid over de aangesloten monitor. Deze modus stelt u in staat meerdere taken efficiënter te verrichten, zonder overlappende vensters.

Zo stelt u de modus Uitbreiden voor de monitor in:

- 1. Klik op het pictogram USB Graphics (Grafische USB-stuurprogramma) in het systeemvak van de Windows-taakbalk.
- 2. Klik op Uitbreiden.

De weergave van het Windows-bureaublad breidt nu in dezelfde richting uit als de laatste keer dat deze modus is gebruikt.

3. Klik voor de bepaling van de richting op Uitbreiden naar en klik vervolgens op Links, Rechts, Boven of Onder de (hoofd)monitor van de notebookcomputer.

U kunt de modus Uitbreiden ook instellen via de beeldscherminstellingen in Windows. Ga als volgt te werk als u deze methode kiest:

- 1. Plaats de cursor op een willekeurige plaats op het Windows-bureaublad, klik met de rechtermuisknop en doe daarna het volgende:
	- Klik in Windows Vista, Windows 7 en Windows 8 op Aan persoonlijke voorkeur aanpassen > Beeldscherminstellingen.
	- Klik in Windows XP op Eigenschappen > Instellingen.
- 2. Klik in het vervolgkeuzemenu Beeldscherm op de aangesloten monitor en doe daarna het volgende:
	- Selecteer in Windows Vista, Windows 7 en de Windows 8 het selectievakje van Het bureaublad naar dit beeldscherm uitbreiden.
	- Selecteer in Windows XP het selectievakje Het Windows-bureaublad uitbreiden naar deze monitor.
- 3. Sleep de pictogrammen in het venster boven in het scherm zodanig dat de indeling overeenkomt met de fysieke opstelling van de monitor van uw notebookcomputer en de aangesloten monitor.

De aangesloten monitor wordt doorgaans op uw computer aangeduid als "2".

4. Klik op OK om het scherm voor instellingen te sluiten.

U kunt het uitgebreide bureaublad gebruiken door de geopende vensters gewoon te slepen en neer te zetten op de aangesloten monitor.

**EX** OPMERKING: Sommige toepassingen bieden mogelijk geen ondersteuning voor weergave op een uitgebreid bureaublad.

#### <span id="page-17-0"></span>**Spiegelmodus**

In de modus Mirror of Klonen wordt het oorspronkelijke scherm (het hoofdbeeldscherm van de notebookcomputer) gespiegeld op de aangesloten monitor.

Zo stelt u de modus Mirror voor de aangesloten monitor in:

- 1. Klik op het pictogram USB Graphics (Grafische USB-stuurprogramma) in het systeemvak van de Windows-taakbalk.
- 2. Klik op Spiegelen.

U kunt de modus Mirror voor de aangesloten monitor ook instellen via de beeldscherminstellingen in Windows. Ga als volgt te werk als u deze methode kiest:

- 1. Plaats de cursor op een willekeurige plaats op het Windows-bureaublad, klik met de rechtermuisknop en doe daarna het volgende:
	- Klik in Windows Vista, Windows 7 en Windows 8 op Aan persoonlijke voorkeur aanpassen > Beeldscherminstellingen.
	- Klik in Windows XP op Eigenschappen > Instellingen.
- 2. Klik in het vervolgkeuzemenu Beeldscherm op de aangesloten monitor en doe daarna het volgende:
	- Schakel in Windows Vista, Windows 7 en Windows 8 het selectievakje Het bureaublad naar dit beeldscherm uitbreiden uit.
	- Schakel in Windows XP het selectievakje Het Windows-bureaublad uitbreiden naar deze monitor uit.
- 3. Klik op OK om het scherm voor instellingen te sluiten.

In de modus Mirror worden de instellingen van de hoofdmonitor, zoals beeldschermresolutie, kleurdiepte en vernieuwingsfrequentie, overgenomen op de aangesloten monitor.

#### Hoofdbeeldscherm

Zo stelt u de aangesloten monitor in als hoofdbeeldscherm:

- 1. Klik op het pictogram USB Graphics (Grafische USB-stuurprogramma) in het systeemvak van de Windows-taakbalk.
- 2. Klik op Set as Main Monitor (Instellen als hoofdmonitor).

U kunt de aangesloten monitor ook via de beeldscherminstellingen in Windows instellen als hoofdmonitor. Ga als volgt te werk als u deze methode kiest:

- 1. Plaats de cursor op een willekeurige plaats op het Windows-bureaublad, klik met de rechtermuisknop en doe daarna het volgende:
	- Klik in Windows Vista, Windows 7 en Windows 8 op Aan persoonlijke voorkeur aanpassen > Beeldscherminstellingen.
	- Klik in Windows XP op Eigenschappen > Instellingen.
- 2. Klik in het vervolgkeuzemenu **Beeldscherm** op de aangesloten monitor en doe daarna het volgende:
- <span id="page-18-0"></span>Selecteer in Windows Vista, Windows 7 en Windows 8 het selectievakje Dit is mijn hoofdbeeldscherm.
- Selecteer in Windows XP het selectievakje Dit apparaat als hoofdmonitor gebruiken.
- 3. Op sommige pc's en notebookcomputers moet het hoofdbeeldscherm worden uitgeschakeld om de wijziging aan deze instellingen door te voeren. Schakel hiervoor het selectievakje Het bureaublad naar dit beeldscherm uitbreiden uit voor het hoofdbeeldscherm.
- 4. Klik op OK om het scherm voor instellingen te sluiten.

De aangesloten monitor blijft de hoofdmonitor als de pc in de hibernation- of pauzestand gaat of opnieuw wordt opgestart. Als de aangesloten monitor wordt losgekoppeld, wordt het beeldscherm van de notebook- of desktopcomputer opnieuw de hoofdmonitor.

## Bedieningsknoppen op het achterpaneel

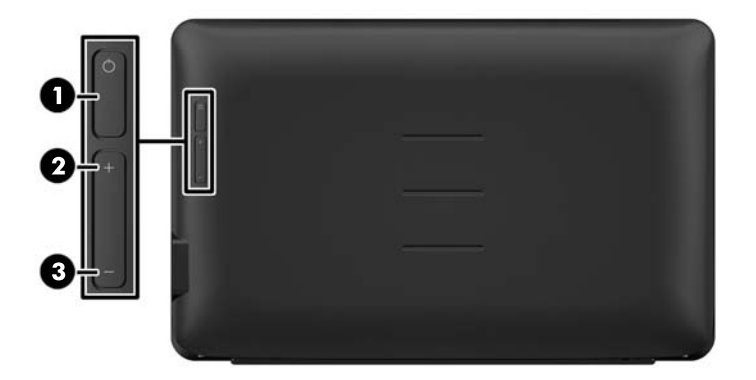

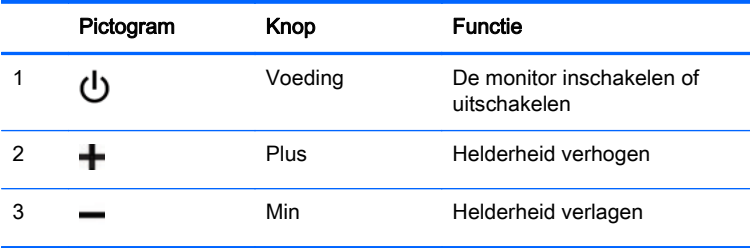

**EX OPMERKING:** Om een OSD menusimulator te bekijken, kunt u de HP Customer Self Repair Services Media Library bezoeken op <http://www.hp.com/go/sml>.

## <span id="page-19-0"></span>4 Meer informatie vinden

## Productondersteuning

**EX** OPMERKING: De gebruikershandleiding en laatste stuurprogramma's zijn beschikbaar op <http://www.hp.com/support>.

Als u in de handleiding geen antwoord op uw vragen vindt, kunt u contact opnemen met ondersteuning. Ga voor ondersteuning in de V.S. naar<http://www.hp.com/go/contactHP>.

Ga voor wereldwijde ondersteuning naar [http://welcome.hp.com/country/us/en/wwcontact\\_us.html.](http://welcome.hp.com/country/us/en/wwcontact_us.html) Hier kunt u:

- On-line chatten met een HP technicus
- **EV OPMERKING:** Als chat met support niet beschikbaar is in een bepaalde taal, is deze in het Engels beschikbaar.
- Telefoonnummers voor ondersteuning zoeken
- Een HP servicecentrum zoeken

#### Voorbereidingen voor een gesprek met de technische ondersteuning

Als u een probleem met de monitor niet kunt oplossen, kunt u contact opnemen met de technische ondersteuning. Zorg ervoor dat u tijdens het telefoongesprek het volgende bij de hand hebt:

- Modelnummer van de monitor
- Serienummer van de monitor
- De aankoopdatum (zie de factuur)
- De omstandigheden waaronder het probleem zich voordoet
- Eventuele foutberichten
- De configuratie van de hardware
- Naam en versie van de hardware en software die u gebruikt

#### Locatie van labels

Op de labels van de monitor zijn het artikelnummer, het productnummer en het serienummer vermeld. U hebt mogelijk deze nummers nodig als u contact opneemt met HP over uw monitormodel. De labels bevinden zich op de onderkant van de monitor. U moet het beschermhoesje weghalen om deze te zien.

- 1. Open het beschermhoesje en leg de monitor en de hoes op een vlakke ondergrond.
- 2. Trek de hoes voorzichtig weg van de monitor.

Raadpleeg [Het beschermhoesje vastmaken op pagina 4](#page-9-0) voor instructies.

## <span id="page-20-0"></span>5 Technische specificaties

**FY OPMERKING:** Alle specificaties vertegenwoordigen de gemiddelde specificaties van HP's onderdelenfabrikanten; werkelijke prestaties kunnen hoger of lager zijn.

## Specificaties van monitor

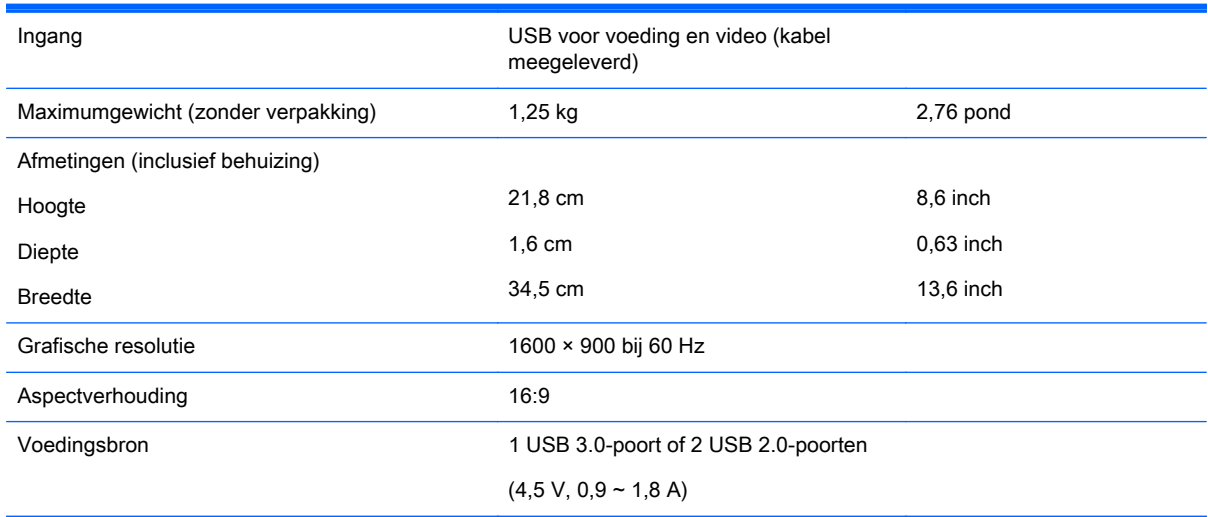

### Energiebesparingsvoorziening

De monitoren ondersteunen een energiespaarstand. De stroombesparingsstand wordt geactiveerd als de monitor de afwezigheid opmerkt van een horizontaal sync signaal en/of een verticaal sync signaal. Zodra de monitor de afwezigheid van een of meer synchronisatiesignalen detecteert, wordt het scherm gewist en de achtergrondverlichting uitgeschakeld. Het aan/uit-lampje licht nu donkeroranje op. In de energiespaarstand verbruikt de monitor 0,5 Watt vermogen. Er is een korte opwarmtijd nodig voordat de monitor weer normaal kan werken.

Raadpleeg de handleiding bij de computer voor informatie over het instellen van de energiebesparingsvoorzieningen (ook wel functies voor energiebeheer genoemd).

**FY** OPMERKING: De bovengenoemde energiebesparingsvoorziening werkt alleen wanneer de monitor is aangesloten op een computer die over een energiebesparingsfunctie beschikt.